## Schnellanleitung C13b / 208

Stand: 26.03.2024 / MTS

## Über das **Bedienpanel** können

- (1) der Projektor ein- / ausgeschaltet
- (2) Eingangsquellen gewählt
- (3) Lautstärke eingestellt werden

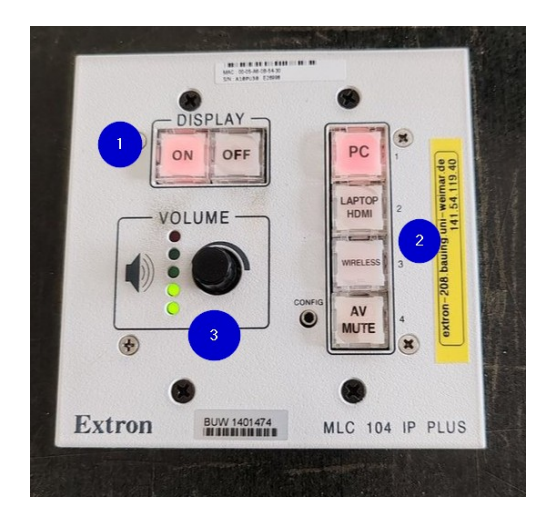

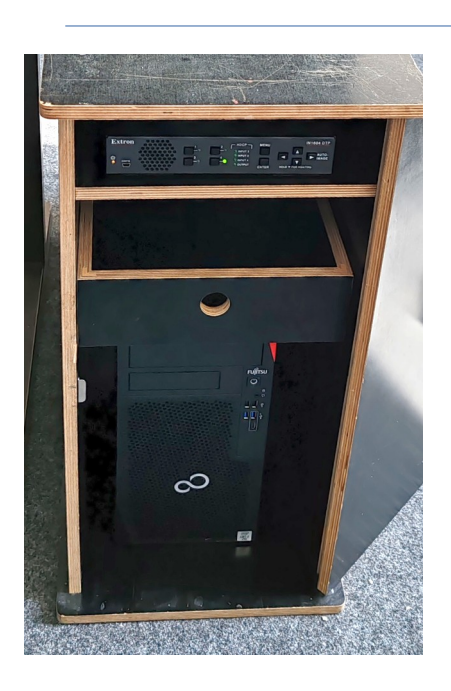

Im Schrank ist der **Raum-PC** untergebracht.

An diesem kann man sich mit seinen **Uni-Login** anmelden.

Der Schrank lässt sich am Codeschloss mittels **[C] Code [Schlüssel]** öffnen

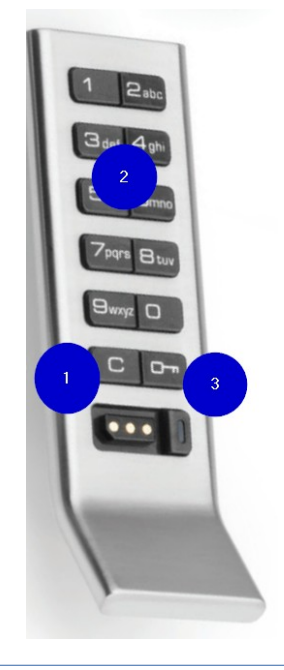

Drahtlose Displayverbindung

Am Bedienpanel "wireless" auswählen  $\rightarrow$  Displayname wird auf der Projektion angezeigt (**EZCast2-xxxx**)

Verbindung herstellen: **Windows**:

- Windows + K drücken
- drahtloses Display (EZCast2-xxxx) auswählen

## **Android**:

- Drahtlosprojektion starten
- drahtloses Display (EZCast2-xxxx) auswählen

## **MacOS**:

- Mit WLAN EZCast2-xxxx verbinden **Achtung:** Verlust der Internetverbindung
- Bildschirm mittels Airplay freigeben

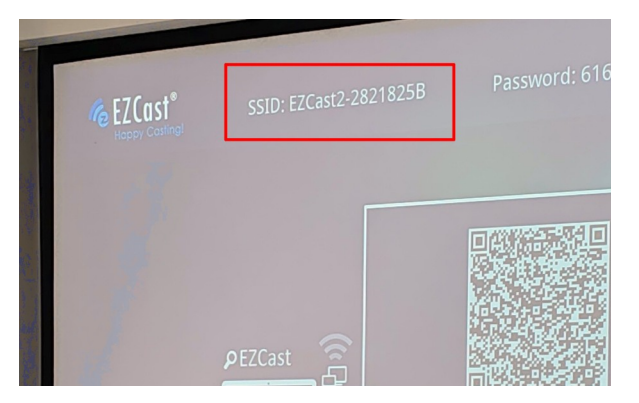